## matrox

Ce fichier est un fichier d'aide contextuelle pour les logiciels Matrox. Pour l'aide contextuelle, cliquez sur l'icône " $\mathbb{Z}$ " dans la barre de titre, puis sur l'élément pour lequel vous voulez obtenir de l'aide. Cliquez avec le bouton droit de la souris sur une rubrique d'aide pour obtenir un menu éclair que vous pouvez imprimer ou copier.

## **Annuler**

Cliquez sur ce bouton pour fermer la boîte de dialogue sans appliquer les modifications.

## **OK**

Cliquez sur ce bouton pour appliquer les modifications et fermer la boîte de dialogue.

Aucune rubrique d'aide n'est associée à cet élément.

Cette boîte affiche la taille de la police système sélectionnée. Cliquez dans la zone de liste pour choisir parmi une liste de tailles de polices système pré-définies.

Cette boîte affiche la palette de couleurs sélectionnée. La palette de couleurs est le nombre de couleurs simultanées que le gestionnaire d'affichage de Matrox peut afficher. Cliquez dans la zone de liste pour choisir parmi une liste de palettes de couleurs.

Cliquez sur ce bouton pour accéder aux paramètres avancés d'affichage Matrox.

Cliquez sur ce bouton pour créer une taille de police système personnalisée.

Cliquez sur ce bouton pour supprimer la palette d'affichage en cours. S'il n'y a pas de nom dans la boîte, ce bouton est non disponible.

Cliquez sur ce bouton pour enregistrer la configuration de l'affichage en cours ou, si un nom est déjà affiché dans la boîte, pour renommer la palette d'affichage en cours.

Il s'agit du nom de modèle du matériel graphique qui contrôle l'affichage sélectionné.

Ceci est le nom de la puce graphique Matrox pour l'affichage en cours.

Ceci est la quantité de mémoire graphique, en mégaoctets, pour l'affichage en cours.

Cette liste répertorie les fonctions supplémentaires du matériel associées à l'affichage en cours.

Ceci est l'adresse mémoire pour l'affichage en cours. Lors du redémarrage de votre ordinateur, une adresse mémoire est affectée à chaque affichage dans votre système.

Il s'agit de la vitesse maximale, en méga-hertz, du RAMDAC ("Random Access Memory Digital-to-Analog Converter" -- Convertisseur numérique-analogique de mémoire vive) utilisé par l'affichage sélectionné. Un RAMDAC plus rapide permet d'atteindre des résolutions et des fréquences de rafraîchissement plus élevés.

Ceci est un numéro de série unique pour la puce graphique contrôlant l'affichage actuellement sélectionné.

Il s'agit de la version du BIOS ("Basic Input/Output System" -- Système d'entrées/sorties de base) associé à l'affichage sélectionné. Le BIOS est un logiciel stocké dans votre matériel graphique.

Ceci est la version du pilote d'affichage Matrox actuel.

Ceci est la version du logiciel Matrox PowerDesk (utilitaires pilote d'affichage) installé sur votre système.

Lorsque cette case est cochée, Matrox PowerDesk vous demande confirmation avant de garder votre configuration d'affichage appliquée. Si vous ne répondez pas à la demande de confirmation dans les 15 secondes, votre affichage reviendra à la configuration précédente. Cette fonction est utile si vous choisissez une configuration d'affichage qui n'est pas supportée par votre moniteur et que l'image affichée à l'écran disparaît.

Désactivez la case si vous ne voulez pas de demande de confirmation.

Cliquez dans la zone de liste pour choisir parmi une liste de palettes d'affichage pré-définies. Une palette d'affichage est un profil enregistré avec un espace du bureau, un espace d'affichage, une palette de couleurs et une taille de police spécifiques.

Lorsque cette case est cochée, l'accélération matérielle est utilisée pour mettre en cache certaines images en mode point dans la mémoire graphique.

Si vous avez des problèmes avec un programme en particulier (par ex., certaines images en mode point ne sont pas correctement affichées), essayez de désactiver cette case.

**Remarque:** Même lorsque cette case est cochée, cette fonction n'est pas activée lorsque vous utilisez un bureau multi-affichages.

Déplacez ce curseur pour augmenter ou diminuer votre espace du bureau. Votre espace du bureau est l'ensemble de votre espace de travail sous Windows. Ceci comprend tout ce que vous voyez à l'écran (l'espace d'affichage) ainsi que tout ce qui est hors de l'espace de l'écran lorsque vous utilisez un "bureau virtuel". Vous utilisez un bureau virtuel lorsque votre espace du bureau est plus grand que votre espace d'affichage.

En mode multi-affichages, déplacez ce curseur pour voir toutes vos configurations possibles d'espaces du bureau.

La résolution actuellement sélectionnée de votre espace du bureau. La résolution du bureau est mesurée en pixels horizontaux par pixels verticaux.

Déplacez ce curseur pour augmenter ou diminuer votre espace d'affichage. Votre espace d'affichage est représenté par votre espace de travail à l'écran.

La résolution actuellement sélectionnée de votre espace d'affichage. La résolution d'affichage est mesurée en pixels horizontaux par pixels verticaux.

Utilisez la fonction CenterWINDOW pour centrer la fenêtre de programme active à l'intérieur de la partie visible de votre espace d'affichage. Cette fonction est utile si vous utilisez un bureau virtuel ou la fonction de zoom PixelTOUCH et que la fenêtre de programme active n'est pas dans votre espace d'affichage. Vous pouvez définir une touche d'accès rapide (un raccourci clavier) pour cette fonction en cliquant dans la boîte et en appuyant sur une touche ou une combinaison de touches. La fonction CenterWINDOW ne centre pas les fenêtres plus grandes que l'espace d'affichage actuel.

Si vous utilisez un bureau multi-affichages, la fenêtre est centrée à l'intérieur de son espace d'affichage actuel, et si la touche d'accès rapide est à nouveau utilisée, la fenêtre est centrée dans l'espace d'affichage suivant.

Utilisez la fonction PixelTOUCH pour faire un zoom avant à la position actuelle du pointeur de la souris. Vous pouvez définir une touche d'accès rapide (raccourci clavier) pour cette fonction en cliquant dans la boîte et en appuyant sur une touche ou une combinaison de touches. Une fois votre touche d'accès rapide définie, vous pouvez l'utiliser de manière répétée pour basculer entre les différents facteurs de zoom (x1, x2, x4, x1, et ainsi de suite). Le facteur de zoom x4 est non disponible avec des résolutions d'espaces d'affichage 800 x 600 et inférieurs.

Lorsque vous faites un zoom avant sur votre espace du bureau, certaines parties de ce dernier se trouvent à l'extérieur de votre espace d'affichage. Déplacez le curseur de votre souris au bord de votre espace d'affichage pour effectuer un déplacement dans cette direction. Si vous utilisez un bureau multiaffichages, un seul affichage à la fois est agrandi -- celui dans lequel se trouve le curseur de la souris.

Cliquez dans cette boîte pour sélectionner un pourcentage de mise à l'échelle pré-défini de la taille de police système standard.

Cliquez et déplacez sur cette règle pour choisir un pourcentage de mise à l'échelle (de 19% à 500%) de la taille de police système standard.

## **Modes de bureau**

Ces boutons de mode bureau déterminent le type d'espace du bureau que vous utilisez. Positionnez le curseur de la souris sur un bouton de mode de bureau et patientez quelques instants pour afficher une info-bulle de description. Les boutons de mode bureau sont:

 $\overline{\mathbb{F}}$ n **Aucun bureau virtuel** -- Cliquez sur ce bouton pour que votre espace de bureau soit de la même taille que votre espace d'affichage.

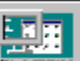

**BET ENTERNAL CONTROLLER SURFE**<br> **Bureau virtuel proportionnel** -- Cliquez sur ce bouton pour obtenir un espace de bureau proportionnellement plus grand que votre espace d'affichage.

**STE ROO** n **Bureau virtuel horizontal** -- Cliquez sur ce bouton pour avoir une largeur de bureau approximativement deux fois plus grande que votre largeur d'affichage.

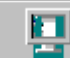

**Burge de Bureau virtuel vertical** -- Cliquez sur ce bouton pour avoir une hauteur de bureau approximativement deux fois plus grande que votre hauteur d'affichage.

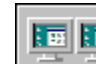

n **Bureau multi-affichages** -- Cliquez ici pour activer le mode Multi-affichages. En mode Multi-affichages, votre bureau Windows peut comporter plusieurs affichages. Cette commande n'est disponible que si votre ordinateur dispose d'un matériel graphique Matrox prenant en charge plus d'un affichage à la fois.

Voir aussi...

<sup>Ø</sup> Bureau multi-affichages -- Informations supplémentaires

Ceci correspond à la fréquence de rafraîchissement vertical de l'affichage en cours. Une fréquence de rafraîchissement plus importante diminue le scintillement visible de votre affichage. Les paramètres d'écran du logiciel et la résolution de l'affichage déterminent la fréquence de rafraîchissement.

L'accélération 3D est activée lorsque vous pouvez voir ce cube en rotation.

Ceci est le numéro d'identification pour l'affichage en cours. Chaque affichage est numéroté consécutivement dans votre système, en commençant par 1.
Lorsque cette case est cochée, une partie de la mémoire graphique hors de l'écran de Matrox est utilisée pour stocker la valeur z de chaque pixel. Lors du dessin d'images 3D à l'écran, la valeur z, ou la profondeur de chaque pixel est comparée à celle des autres pixels pour déterminer quels pixels sont dessinés et lesquels sont masqués. Si la case n'est pas cochée, la mise en mémoire-tampon de la valeur z est effectuée dans le logiciel ou pas du tout.

**Remarque:** Même lorsque cette case est cochée, la mise en mémoire-tampon de la valeur z n'est disponible que s'il reste suffisamment de mémoire graphique et que vous utilisez une palette de couleurs de 15, 16 ou 32 bits. Généralement, les hautes résolutions utilisent davantage de mémoire graphique.

Lorsque cette case est cochée, le gestionnaire n'attendra pas un signal de synchronisation verticale avant d'afficher le curseur de la souris. (Un signal de synchronisation verticale est un signal généré par la carte graphique pour synchroniser l'affichage vidéo du moniteur.) Les performances sont légèrement améliorées lorsque cette case est cochée.

Si le curseur de votre souris ou l'espace autour du curseur de votre souris ne s'affiche pas correctement, essayez de désactiver cette case.

Lorsque cette case est cochée et si vous avez un processeur Intel Pentium dans votre ordinateur, la "combinaison d'écriture" est utilisée. Dans la combinaison d'écriture, de nombreuses écritures dans la mémoire de l'ordinateur sont mises en tampon dans l'UC et ensuite combinées. Cette fonction peut accélérer certains transferts de données de mémoire graphique.

Si vous avez un processeur Pentium dans votre ordinateur et que vous rencontrez des erreurs système (par ex., votre système se bloque), essayez de désactiver cette case.

**Remarque:** Si votre ordinateur n'est pas équipé d'un processeur Pentium, cette case n'a aucun effet.

Cliquez sur ce bouton pour sélectionner un autre affichage dans votre système. L'ordre est basé sur le numéro d'ID de chaque affichage. L'affichage sélectionné affecte les informations répertoriées sur cette feuille de propriétés.

Cette zone contient des informations sur votre matériel graphique.

Lorsque cette case à cocher est activée, des méthodes de filtre sont utilisées pour améliorer la qualité de l'image lors de la lecture de fichiers vidéo avec l'option de mise à l'échelle.

Ceci correspond au type de RAMDAC ("Random Access Memory Digital-to-Analog Converter") pour l'affichage en cours. Si le type est **Intégré**, le RAMDAC est intégré dans la puce graphique.

Activez cette case à cocher pour que le programme utilise une accélération matérielle du mappage de texture Matrox. Le "Mappage de texture" est une technique d'affichage où les bitmaps (textures) sont placées (mappées) sur des surfaces 3D. Le mappage de Matrox utilise la mémoire disponible sur votre carte graphique. Certains logiciels risquent de fonctionner plus lentement lorsque cette fonction est utilisée.

Lorsque la case **Utiliser l'accélération 3D** n'est pas cochée, cette fonction n'est pas disponible.

Si le bouton **Paramètres VESA** de la feuille de propriétés **Moniteur** est sélectionné, cliquez dans cette zone pour sélectionner les paramètres d'écran par fréquence de rafraîchissement verticale. Ces paramètres se basent sur des normes définies par la VESA (Video Electronics Standards Association).

La fréquence de rafraîchissement vertical représente le nombre de rafraîchissements de l'écran effectués par votre matériel graphique en une seconde, exprimé en Hertz (cycles par seconde). Une fréquence de rafraîchissement verticale supérieure se traduit par un scintillement moins visible de votre affichage.

Lorsque vous utilisez une méthode de sélection des paramètres d'écran autre que les **Paramètres VESA**, cette zone indique seulement la fréquence de rafraîchissement verticale actuelle.

Si vous utilisez un moniteur Plug-and-Play (DDC) et que "(VESA)" apparaît dans cette case, c'est que la fréquence de régénération indiquée par votre moniteur n'est pas supportée pour les paramètres d'affichage actuels. Dans ce cas, le pilote d'affichage Matrox utilise les paramètres VESA basés sur la fréquence de régénération indiquée dans cette case.

**Remarque:** Pour les bureaux à affichages multiples, les modifications effectuées dans cette zone affectent tous les écrans.

Cochez cette case pour utiliser le contrôle du bus avec votre matériel graphique Matrox. Le contrôle du bus est une fonction qui permet aux cartes d'extension d'effectuer les tâches en même temps que l'unité centrale de l'ordinateur. Si vous utilisez un ordinateur Pentium rapide (plus de 166 MHz), l'affichage est amélioré sur la plupart des programmes lorsque vous cochez cette case.

Pour utiliser le contrôle du bus avec des programmes 3D (DirectX), votre matériel graphique doit disposer d'un IRQ ("Interrupt Request" -- requête d'interruption). Les ordinateurs attribuent souvent automatiquement une IRQ aux cartes graphiques, mais cela n'est pas systématique. Si aucun IRQ n'a été attribué à votre matériel graphique, les programmes qui utilisent le contrôle du bus Matrox risquent de ne pas fonctionner correctement. Pour de plus amples informations, reportez-vous à votre documentation Matrox ou à celle du système.

Il se peut que certains ordinateurs moins récents ne supportent pas du tout le contrôle du bus. Désactivez cette case à cocher si votre ordinateur ne supporte pas cette fonctionnalité.

Cliquez sur ce bouton pour consulter les informations du support technique de la clientèle.

Ces contrôles sont ceux des performances générales.

Ces contrôles sont ceux des performances 3D.

Cochez cette case pour activer l'accélération du matériel Matrox pour les programmes 3D (OpenGL). Ceci active les fonctions de "mémoire de profondeur" et de "double tampon", qui font partie de tous les types d'accélération 3D de Matrox.

Si cette case n'est pas cochée, les autres types d'accélération 3D ne sont pas disponibles.

Le fait de cocher cette case affecte la façon dont les fenêtres de programmes sont agrandies. La fenêtre d'un programme est agrandie lorsque, par exemple, vous cliquez sur le bouton Agrandir de la barre de titre  $(\Box)$ .

Si vous utilisez un bureau virtuel et que cette case est cochée, les fenêtres de programmes sont agrandies à l'intérieur de la partie visible de votre espace de bureau ou d'affichage.

Si une fenêtre de programme recouvre plusieurs espaces d'affichage et que cette case est cochée, la fenêtre s'agrandit par dessus tout l'espace de bureau. Si une fenêtre de programme ne recouvre pas plus d'un espace d'affichage, la fenêtre s'agrandit dans l'espace d'affichage en cours.

**Remarque:** Vous pouvez désactiver temporairement la fonction MaxVIEW en appuyant sur la touche [Maj.] tout en agrandissant une fenêtre.

Le fait de cocher cette case affecte la façon dont les fenêtres de programmes sont agrandies. La fenêtre d'un programme est agrandie lorsque, par exemple, vous cliquez sur le bouton Agrandir de la barre de titre  $(\Box)$ .

Si vous utilisez un bureau virtuel et que cette case est cochée, les fenêtres de programmes sont agrandies à l'intérieur de la partie visible de votre espace de bureau ou d'affichage.

Si une fenêtre de programme recouvre plusieurs espaces d'affichage et que cette case est cochée, la fenêtre s'agrandit par dessus tout l'espace de bureau. Si une fenêtre de programme ne recouvre pas plus d'un espace d'affichage, la fenêtre s'agrandit dans l'espace d'affichage en cours.

Si **Espace d'affichage unique** est activé, la fenêtre s'agrandit toujours dans un seul espace d'affichage. Si une fenêtre de programme recouvre plusieurs espaces d'affichage, la fenêtre s'agrandit dans celle qui en contient la plus grande partie. (**Espace d'affichage unique** n'est disponible qu'en mode multiaffichages.)

Lorsque cette case est cochée et que vous utilisez un bureau multi-affichages, les boîtes de dialogue et de message sont centrées à l'intérieur de l'espace d'affichage ou de la fenêtre de programme, suivant l'option sélectionnée.

- <sup>n</sup> **Dans la fenêtre du programme parent** -- centre une boîte de dialogue à l'intérieur de la fenêtre de son programme parent. (Le "programme parent" d'une boîte de dialogue correspond au programme qui la génère.) Si la fenêtre du programme parent recouvre plusieurs espaces d'affichage, une boîte de dialogue peut également recouvrir plusieurs espaces d'affichage lorsqu'elle est ouverte.
- <sup>n</sup> **Dans l'affichage du pointeur de la souris** -- centre une boîte de dialogue à l'intérieur de l'espace d'affichage où se trouve le curseur de la souris (indépendamment de l'espace d'affichage où se trouve la fenêtre du programme parent).
- <sup>n</sup> **Dans l'affichage du programme parent** -- centre une boîte de dialogue à l'intérieur de l'espace d'affichage qui contient la plus grande partie de la fenêtre de son programme parent.
- <sup>n</sup> **Dans l'affichage** -- centre une boîte de dialogue à l'intérieur de l'espace d'affichage sélectionnée. Un affichage ne peut être sélectionné que s'il fait partie du bureau actuel.

Si la fenêtre est plus grande que l'espace d'affichage actuel (la partie visible de votre espace de bureau ou d'affichage), elle est placée en haut à gauche de l'espace d'affichage. Cette case à cocher et ses options ne sont disponibles qu'en mode multi-affichages.

**Remarque:** Cette fonction prendra effet *après* avoir lancé Windows.

Lorsque cette case est cochée, toutes les fenêtres de programme sont centrées à l'intérieur de l'espace d'affichage sélectionnée. Un affichage ne peut être sélectionné que s'il fait partie du bureau actuel.

Si une fenêtre de programme est plus grande que l'espace d'affichage, la fenêtre n'est pas affectée par cette fonction.

#### **Remarque:** La fonction **Enregistrer/restaurer les positions de fenêtres** prévaut sur cette fonction.

Lorsque cette case est cochée, le mode affichage unique est utilisé par défaut avant de lancer Windows. Une fois la session ouverte, les paramètres du bureau multi-affichages que vous avez sélectionnés sont appliqués.

Lorsque cette case est cochée, toutes les fenêtres (y compris les boîtes de dialogue et de message) sont limitées à un seul espace d'affichage à la fois. Elles peuvent être déplacées d'un espace d'affichage à une autre, mais ne peuvent être redimensionnées ni déplacées pour recouvrir plus d'un espace d'affichage.

Lorsque cette case est cochée, la taille et la position des fenêtres de programmes sont enregistrées lors de leur fermeture et restaurées lorsqu'elles sont ouvertes à nouveau.

Activez cette case à cocher pour que votre carte graphique Matrox accélère les fonctions DirectDraw lorsque vous êtes en mode affichage unique. Cette fonction peut améliorer les performances des programmes qui utilisent DirectDraw.

Avec cette fonction, vous ne pouvez pas exécuter plusieurs programmes DirectDraw à la fois. Pour éviter cette limitation, désactivez cette case à cocher.

Cette case à cocher n'est disponible que si vous utilisez une carte graphique Matrox MMS et si vous êtes en mode affichage unique.

Cochez cette case pour qu'une mémoire tampon de valeur Z de 32 bits soit disponible pour les programmes qui utilisent OpenGL. Comparée à une mémoire tampon de valeur Z de 16 bits traditionnelle, la mémoire tampon de valeur Z de 32 bits permet des calculs de profondeur 3D plus précis, mais peut réduire les performances.

Les programmes OpenGL ne supportent pas tous une mémoire tampon de valeur Z de 32 bits.

# **DualHead**

Utilisez cette feuille de propriété pour contrôler les fonctions DualHead. Les fonctions DualHead permettent à une puce graphique unique de commander simultanément deux affichages.

Cette feuille de propriété n'est disponible que si votre matériel graphique Matrox prend en charge DualHead.

**Remarque:** Les commandes DualHead ne sont disponibles que si un affichage secondaire est relié à votre matériel graphique DualHead lors du redémarrage de Windows.

**Remarque:** Certains logiciels et certains types de vidéos numériques peuvent occasionner des problèmes de lecture de vidéos numériques sur l'affichage secondaire. Par exemple, l'affichage pourrait ne présenter qu'une couleur unique ou la vidéo pourrait refuser de s'exécuter. Pour éviter ces problèmes, vous pouvez lire les vidéos dans votre affichage principal.

Pour obtenir des informations sur chaque commande de cette feuille de propriété, consultez l'aide contextuelle.

Voir aussi...

- <sup>Ø</sup> DualHead désactivé
- <sup>Ø</sup> Multi-affichages DualHead
- <sup>Ø</sup> Clone DualHead
- <sup>Ø</sup> Zoom DualHead

### **DualHead désactivé**

Cliquez ici pour désactiver l'affichage secondaire de votre matériel graphique Matrox. Vous devrez peutêtre redémarrer votre ordinateur pour que ce changement prenne effet.

Désactivez votre affichage secondaire si vous ne l'utilisez pas. Cela peut améliorer légèrement les performances de votre affichage principal.

## **Clone DualHead**

Cliquez ici pour activer le mode "Clone DualHead". Vous pouvez employer la fonction "Clone DualHead" dans ce mode. Avec la fonction "Clone DualHead", vous pouvez visualiser une copie de votre affichage principal sur votre affichage secondaire. Cela peut s'avérer utile pour effectuer des présentations ou pour jouer à des jeux sur une télévision.

Vous pouvez également utiliser la fonction "Zoom DualHead" dans ce mode.

Voir aussi...

- <sup>Ø</sup> Utiliser Clone DualHead
- <sup>Ø</sup> Zoom DualHead
- <sup>Ø</sup> Clone DualHead -- Limitations

#### **Clone DualHead -- Limitations**

La fonction "Clone DualHead" présente les limites suivantes:

- <sup>n</sup> Cette fonction n'est pas disponible si votre système ne comporte pas exactement deux affichages (commandés par du matériel DualHead).
- <sup>n</sup> Cette fonction n'est pas disponible si un moniteur numérique est relié à votre matériel graphique Matrox. (Les moniteurs numériques ont habituellement un écran plat.)
- <sup>n</sup> Pour utiliser cette fonction, vos deux affichages doivent utiliser les mêmes paramètres de moniteur (en particulier, la même fréquence de rafraîchissement). Dans ce cas, le moniteur dont les capacités sont les plus basses détermine les paramètres à utiliser pour les deux moniteurs.
- <sup>n</sup> Si vous utilisez cette fonction et que votre affichage secondaire est une TV, la fréquence de rafraîchissement vertical de votre affichage secondaire (et probablement aussi de votre affichage principal) sera déterminé par la norme TV sélectionnée dans la feuille de propriété **Moniteur** (60 Hz pour NTSC, 50 Hz pour PAL). Si le type de matériel graphique dont vous disposez le permet, vous pouvez utiliser la commande **Fréquence de rafraîchissement** de la feuille de propriété **Paramètres** pour modifier la fréquence de rafraîchissement vertical de votre affichage principal.
- <sup>n</sup> Si vous utlisez cette fonction et que votre affichage secondaire est un moniteur d'ordinateur, la feuille de propriété **Moniteur** n'est pas disponible. Dans ce cas, vous pouvez utiliser la commande **Fréquence de rafraîchissement** de la feuille de propriété **Paramètres** pour modifier la fréquence de rafraîchissement vertical des deux affichages.
- <sup>n</sup> La fonction "bureau virtuel" de Matrox n'est pas disponible lorsque cette fonction est en cours d'utilisation.

**AVERTISSEMENT:** Si vous choisissez une fréquence de rafraîchissement vertical qui n'est pas prise en charge par les deux affichages, un des affichages, ou les deux, risque d'apparaître déformé ou d'être inutilisable.

#### **Multi-affichages DualHead**

Cliquez ici pour ajouter un affichage supplémentaire à votre bureau Windows.

Après avoir activé ce mode, configurez votre bureau multi-affichage par le biais de la feuille de propriété **Paramètres**. En particulier, assurez-vous que **Bureau multi-affichages** ( **DEC** ) soit activé, puis déplacez le curseur **Espace du bureau**.

Vous pouvez également utiliser la fonction "Zoom DualHead" dans ce mode. Voir aussi...

- <sup>Ø</sup> Multi-affichages DualHead -- Limitations
- <sup>Ø</sup> Modes de bureau
- <sup>Ø</sup> Zoom DualHead

## **Utiliser Clone DualHead**

Activez cette case à cocher pour visualiser une copie de votre affichage principal sur votre affichage secondaire.

Cette case à cocher n'est disponible que si le bouton **Clone DualHead** est sélectionné.

Voir aussi...

<sup>Ø</sup> Clone DualHead

#### **Zoom DualHead**

Avec la fonction "Zoom DualHead", vous pouvez utiliser votre affichage secondaire pour détailler une partie de votre affichage principal.

Ces commande sont disponibles que dans les modes **Multi-affichages DualHead** ou **Clone DualHead**.

**Remarque:** Avec la fonction "Zoom DualHead", la résolution utilisée pour votre affichage secondaire est basée sur ses capacités d'affichage maximales et sur la taille de la zone de zoom que vous avez sélectionnée dans votre affichage principal. Cette fonction essaiera d'utiliser une résolution prise en charge qui est plus importante (plus précisément, la résolution supérieure disponible) que la zone de zoom que vous avez sélectionnée. Si la fonction est obligée d'utiliser une résolution de l'affichage qui est inférieure à la zone de zoom sélectionnée, la zone de zoom qui apparaîtra sur votre affichage secondaire ne sera peut-être pas d'aussi bonne qualité (le détail de l'image peut être déformé).

Voir aussi...

- <sup>Ø</sup> Zoom DualHead Activer (touche d'accès rapide)
- <sup>Ø</sup> Zoom DualHead Désactiver (touche d'accès rapide)
- <sup>Ø</sup> Zoom DualHead Sélectionner région (touche d'accès rapide)
- <sup>Ø</sup> Zoom DualHead Suivre le curseur de la souris (touche d'accès rapide)
- <sup>Ø</sup> Zoom DualHead Instantané sur presse-papiers (touche d'accès rapide)
- <sup>Ø</sup> Zoom DualHead Instantané sur fichier (touche d'accès rapide)
- <sup>Ø</sup> Zoom DualHead Lisser la zone détaillée (touche d'accès rapide)
- <sup>Ø</sup> Zoom DualHead Suivre le curseur de la souris (boîte à cocher)
- <sup>Ø</sup> Zoom DualHead Lisser la zone détaillée (boîte à cocher)
- <sup>Ø</sup> Zoom DualHead -- Limitation

## **Zoom DualHead - Activer (touche d'accès rapide)**

Vous pouvez définir une touche d'accès rapide (un raccourci clavier) pour cette fonction en cliquant dans la boîte et en appuyant sur une touche ou une combinaison de touches.

Utilisez la touche d'accès rapide **Activer** pour sélectionner une région de votre affichage principal qui apparaîtra en plein écran sur votre affichage secondaire.

## **Zoom DualHead - Désactiver (touche d'accès rapide)**

Vous pouvez définir une touche d'accès rapide (un raccourci clavier) pour cette fonction en cliquant dans la boîte et en appuyant sur une touche ou une combinaison de touches.

Utilisez la touche d'accès rapide **Désactiver** pour désactiver la fonction "Zoom DualHead" et pour pouvoir consacrer votre affichage secondaire à une autre fonction DualHead.

#### **Zoom DualHead - Sélectionner région (touche d'accès rapide)**

Vous pouvez définir une touche d'accès rapide (un raccourci clavier) pour cette fonction en cliquant dans la boîte et en appuyant sur une touche ou une combinaison de touches.

Si plus d'une région Zoom DualHead est définie, utilisez la touche d'accès rapide **Sélectionner région** pour en sélectionner une.

Si la combinaison d'accès rapide contient une touche de modification (par exemple [Ctrl] ou [Alt]), vous pouvez sélectionner la région à l'aide des touches fléchées. Pour ce faire: (1) Appuyez sur la touche d'accès rapide sans relâcher la touche de modification. (2) Mettez une région en surbrillance à l'aide des touches fléchées. (3) Relâchez la touche de modification pour sélectionner la région en surbrillance.

**Remarque:** Vous pouvez appuyer sur la touche [Supprimer] sans relâcher la touche de modification pour supprimer la région sélectionnée dans la liste.

#### **Zoom DualHead - Suivre le curseur de la souris (touche d'accès rapide)**

Vous pouvez définir une touche d'accès rapide (un raccourci clavier) pour cette fonction en cliquant dans la boîte et en appuyant sur une touche ou une combinaison de touches.

Utilisez la touche d'accès rapide **Suivre le curseur de la souris** pour spécifier si la zone détaillée doit suivre le curseur de la souris dans votre affichage principal lorsque la fonction "Zoom DualHead" est utilisée.

#### **Zoom DualHead - Instantané sur presse-papiers (touche d'accès rapide)**

Vous pouvez définir une touche d'accès rapide (un raccourci clavier) pour cette fonction en cliquant dans la boîte et en appuyant sur une touche ou une combinaison de touches.

Utiliser la touche d'accès rapide **Instantané sur presse-papiers** pour copier votre zone actuellement détaillée. Vous pouvez ensuite coller cette image dans tout programme qui prend en charge les fichiers bitmap (BMP).

#### **Zoom DualHead - Instantané sur fichier (touche d'accès rapide)**

Vous pouvez définir une touche d'accès rapide (un raccourci clavier) pour cette fonction en cliquant dans la boîte et en appuyant sur une touche ou une combinaison de touches.

Utiliser la touche d'accès rapide **Instantané sur fichier** pour enregistrer votre zone actuellement détaillée sur un fichier. Vous pouvez ensuite utiliser cette image avec tout programme qui prend en charge les fichiers bitmap (BMP).
## **Zoom DualHead - Lisser la zone détaillée (touche d'accès rapide)**

Vous pouvez définir une touche d'accès rapide (un raccourci clavier) pour cette fonction en cliquant dans la boîte et en appuyant sur une touche ou une combinaison de touches.

Utilisez la touche d'accès rapide **Lisser la zone détaillée** pour activer/désactiver le filtrage digital lors de l'utilisation de la fonction "Zoom DualHead". Le filtrage est adapté à une utilisation générale, tandis qu'un zoom non filtré est plus approprié à l'édition d'images.

# **Zoom DualHead - Suivre le curseur de la souris (boîte à cocher)**

Pour la fonction "Zoom DualHead", activez cette case à cocher si vous souhaitez que la zone détaillée par le zoom dans votre affichage secondaire suive le curseur de la souris dans votre affichage principal.

# **Zoom DualHead - Lisser la zone détaillée (boîte à cocher)**

Pour la fonction "Zoom DualHead", activez cette case à cocher si vous souhaitez appliquer le filtrage digital à la zone détaillée dans votre affichage secondaire. Le filtrage offre une apparence plus lisse et est adapté à une utilisation générale, tandis qu'un zoom non filtré est plus approprié à l'édition d'images.

# **Zoom DualHead -- Limitation**

La fonction "Zoom DualHead" n'affiche pas les vidéos numériques qui utilisent la fonction de recouvrement vidéo du matériel graphique Matrox. Un grand nombre de programmes de lecture vidéo utilisent cette fonction de vidéo superposée. Si la fonction "Zoom DualHead" est utilisée sur une région qui utilise un équipement vidéo superposé, cette région apparaîtra comme une couleur unie sur votre affichage secondaire.

## **Multi-affichages DualHead -- Limitations**

La fonction "Multi-affichages DualHead" présente des limites:

- <sup>n</sup> Vous ne pouvez sélectionner qu'une palette de couleurs de 16 ou 32 bits.
- <sup>n</sup> La fonction de zoom Matrox (PixelTOUCH) n'est pas disponible.
- <sup>n</sup> Le curseur de la souris est entièrement dessiné par le logiciel. En conséquence, le curseur de la souris peut scintiller ou disparaître lorsqu'il se trouve dans une zone de l'affichage qui est redessinée rapidement (par exemple, une fenêtre vidéo).
- <sup>n</sup> La lecture vidéo digitale peut être limitée.
- <sup>n</sup> Les performances de l'affichage principal peuvent être quelque peu réduites.
- <sup>n</sup> La résolution d'affichage maximum pour vos affichages principaux et secondaires est limitée par la résolution d'affichage maximum de votre affichage secondaire.

#### **Bureau multi-affichages -- Informations supplémentaires**

En mode Multi-affichages, le pilote d'affichage peut utiliser jusqu'à 16 puces graphiques Matrox et contrôler jusqu'à 17 affichages en même temps. Une carte graphique peut comporter plus d'une puce graphique et une puce graphique prenant en charge DualHead permet de contrôler 2 affichages distincts à la fois. Pour utiliser le mode Multi-affichages, le pilote d'affichage doit prendre en charge tout le matériel graphique installé sur votre ordinateur.

Lorsque le mode Multi-affichages a été activé, déplacez le curseur **Espace du bureau** (dans la feuille de propriété Matrox **Paramètres**) pour configurer votre bureau multi-affichages.

En mode Multi-affichages, tous les affichages utilisent la même palette de couleurs et la même résolution. La résolution la plus élevée que vous pouvez sélectionner dépend de l'affichage qui prend en charge la résolution la plus élevée.

Si un affichage de votre bureau multi-affichages ne prend pas en charge une résolution donnée, il passera automatiquement en affichage virtuel. Avec un "affichage virtuel", une portion de la "espace d'affichage" se trouve en-dehors de l'écran. Pour déplacer la partie visible de l'affichage virtuel, déplacez le pointeur de la souris vers les bords de l'écran. Cette fonction de l'affichage virtuel est semblable à la fonction Matrox zoom (PixelTOUCH).

**Remarque:** La fonction "affichage virtuel" n'est pas disponible pour l'affichage secondaire des matériels graphiques prenant en charge DualHead. Si votre bureau multi-affichages comporte un affichage secondaire, la résolution la plus élevée que vous pouvez sélectionner est limitée par la résolution maximale de l'affichage secondaire.

**Remarque:** En mode Multi-affichages, la lecture de vidéos numériques peut être plus limitée qu'en mode d'affichage simple. En particulier, certains logiciels de lecture vidéo peuvent ne pas démarrer ou restituer des images de moindre qualité. Pour essayer de faire fonctionner le programme et/ou d'améliorer la qualité de restitution, fermez le programme, basculez en mode d'affichage simple et redémarrez-le. Si votre matériel graphique Matrox prend en charge DualHead, les limitations de lecture vidéo peuvent ne s'appliquer qu'à l'affichage secondaire de ce matériel.

**AVERTISSEMENT:** La configuration logicielle du moniteur permet de déterminer la résolution maximale de chaque affichage. Si la configuration logicielle du moniteur n'est pas correctement définie pour tous les affichages, et si une résolution non prise en charge est sélectionnée, un ou plusieurs affichages peuvent devenir tronqués ou inutilisables. Pour de plus amples informations concernant la configuration logicielle du moniteur, consultez le guide en ligne de PowerDesk (online.doc).

Voir aussi...

<sup>Ø</sup> DualHead

## **Modes des palettes de gris**

Quand vous travaillez avec un logiciel d'imagerie médicale, il se peut que vous deviez spécifier la palette que votre pilote d'affichage Matrox doit utiliser. Sélectionnez l'un des paramètres suivants:

- <sup>n</sup> **Palette de gris fixe linéaire** -- Ceci est une palette fixe de 256 nuances de gris en progression linéaire. Cette palette est conforme à la norme DICOM (Digital Imaging and Communications in Medicine). Votre pilote d'affichage Matrox détermine cette palette de couleurs et les programmes ne peuvent pas modifier cette palette. Comme cette palette ne fournit pas d'équivalents de nuances de gris pour les couleurs standard de Windows (16 couleurs de base plus 4 couleurs de réserve), les couleurs des icônes et des autres graphiques standard de Windows risquent d'être altérées.
- <sup>n</sup> **Palette de gris fixe non linéaire** -- Ceci est une palette fixe de 256 nuances de gris en progression non linéaire. Cette palette est conforme à la norme DICOM. Votre pilote d'affichage Matrox détermine cette palette de couleurs et les programmes ne peuvent pas modifier cette palette. Comme cette palette fournit des équivalents de nuances de gris pour les couleurs standard de Windows, les couleurs des icônes et des autres graphiques standard de Windows ne devraient pas être altérées. Toutefois, les couleurs autres que les couleurs Windows standard risquent d'être altérées.
- n **Palette de gris programmable** -- Ceci est une palette de nuances de gris partiellement personnalisée avec des nuances de gris pour les couleurs standard de Windows plus 236 nuances de gris. Les nuances de gris supplémentaires sont personnalisables via un programme. Cette palette n'est pas conforme à la norme DICOM. Comme cette palette fournit un équivalent de nuances de gris pour toutes les couleurs affichées sous Windows au sein d'une palette de 256 couleurs, les couleurs des icônes et des autres graphiques Windows ne devraient pas être altérées.

Pour que vos modifications prennent effet, il se peut que vous deviez redémarrer votre ordinateur.

Aucune rubrique d'aide n'est associée à cet élément.